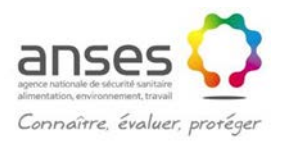

# **Notice d'utilisation du fichier générique**

La présente notice ne peut apporter d'éléments utiles que si les utilisateurs ont pris connaissance du rapport de l'Anses relatif à la hiérarchisation de 103 maladies animales présentes dans les filières ruminants, équidés, porcs, volailles et lapins en France métropolitaine (2010-SA-0280).

Ce fichier est destiné aux personnes qui souhaiteraient utiliser la grille de notation et les outils de calcul et de représentation des résultats de cette notation pour des maladies des filières ruminants, équidés, porcs, volailles et lapins en France.

Les consignes d'utilisation sont les suivantes :

Avant de débuter les modifications sur ce fichier, il est important de cliquer sur le bouton « activer le contenu » qui est proposé par Excel de manière à ce que les macros soient bien activées.

# **Onglet 'Notes'**

Inscrire dans la case C2 le nom de la maladie qui sera notée. Il est indispensable de mettre le nom de la maladie à cet endroit précis car c'est cette case qui est ensuite liée plus bas dans le document et dans les autres onglets du fichier.

Inscrire si nécessaire le nom de l'agent pathogène dans la case C3.

Inscrire la note attribuée à chaque critère et sous-critère dans les cases blanches de C8 à C296. Pour cela, s'aider du guide de notation qui apparait quand le pointeur de la souris est placé sur la case et choisir la note à partir du menu déroulant.

Il reste alors à inscrire dans les cases C353 à C359 les pondérations que l'on souhaite affecter à chaque domaine de critère. Par défaut, le calcul est proposé sans pondération (tous les domaines de critère ont un poids de 1). Seules ces cases sont à renseigner car les cases des autres colonnes se remplissent automatiquement à partir des cases de pondération de la colonne C. La case C352 n'est pas à renseigner car le domaine de critère n°1 est utilisé comme coefficient multiplicateur qui se calcule automatiquement selon les critères indiqués dans le rapport du groupe de travail.

Le calcul des notes par domaine de critère et de la note globale se fait ensuite automatiquement (cases C342 à C349, C360, C363 et C364). Les règles de calcul sont indiquées dans le rapport du groupe de travail.

Si le nombre de colonnes est trop important, nous conseillons, pour ne pas perturber l'affichage des autres onglets du fichier, d'effacer le contenu des colonnes inutiles plutôt que de supprimer ces colonnes.

Les trois autres onglets reprennent l'ensemble de ces résultats pour en faire une représentation sous forme de listes et de graphiques.

# **Onglet 'Listes et graphiques'**

Une fois l'onglet 'Notes' renseigné, l'ensemble des données s'inscrit automatiquement dans l'onglet 'Listes et graphiques'.

Pour ordonner les maladies de la note la plus grande à la note la plus faible, il suffit de cliquer sur chaque bouton « Trier le DC » et la liste se met dans l'ordre du plus grand au plus petit.

Chaque graphique se met alors en forme. Les modalités de calcul de l'incertitude qui apparaît dans les graphiques sont indiquées dans le rapport du groupe de travail.

Si le nombre de maladies est inférieur à celui prévu dans le fichier générique, il peut être nécessaire d'ajuster les données à prendre en compte pour chaque graphique, ce qui se fait simplement en cliquant sur le graphique et en réajustant la sélection des données.

# **Onglet 'Comparaison maladie lutte'**

Une fois l'onglet 'Notes' renseigné, l'ensemble des données s'inscrit automatiquement dans l'onglet 'Comparaison maladie lutte'.

Si le nombre de maladies est inférieur à celui prévu dans le fichier générique, il peut être nécessaire d'ajuster les données à prendre en compte pour chaque graphique, ce qui se fait simplement en cliquant sur le graphique et en réajustant la sélection des données.

# **Onglet 'Comparaison animal-homme'**

Une fois l'onglet 'Notes' renseigné, l'ensemble des données s'inscrit automatiquement dans l'onglet 'Comparaison animal-homme'.

Si le nombre de maladies est inférieur à celui prévu dans le fichier générique, il peut être nécessaire d'ajuster les données à prendre en compte pour chaque graphique, ce qui se fait simplement en cliquant sur le graphique et en réajustant la sélection des données.